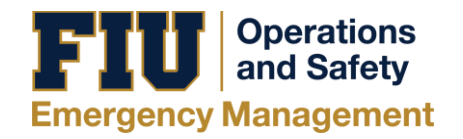

## **Uploading Documents to FIU Ready**

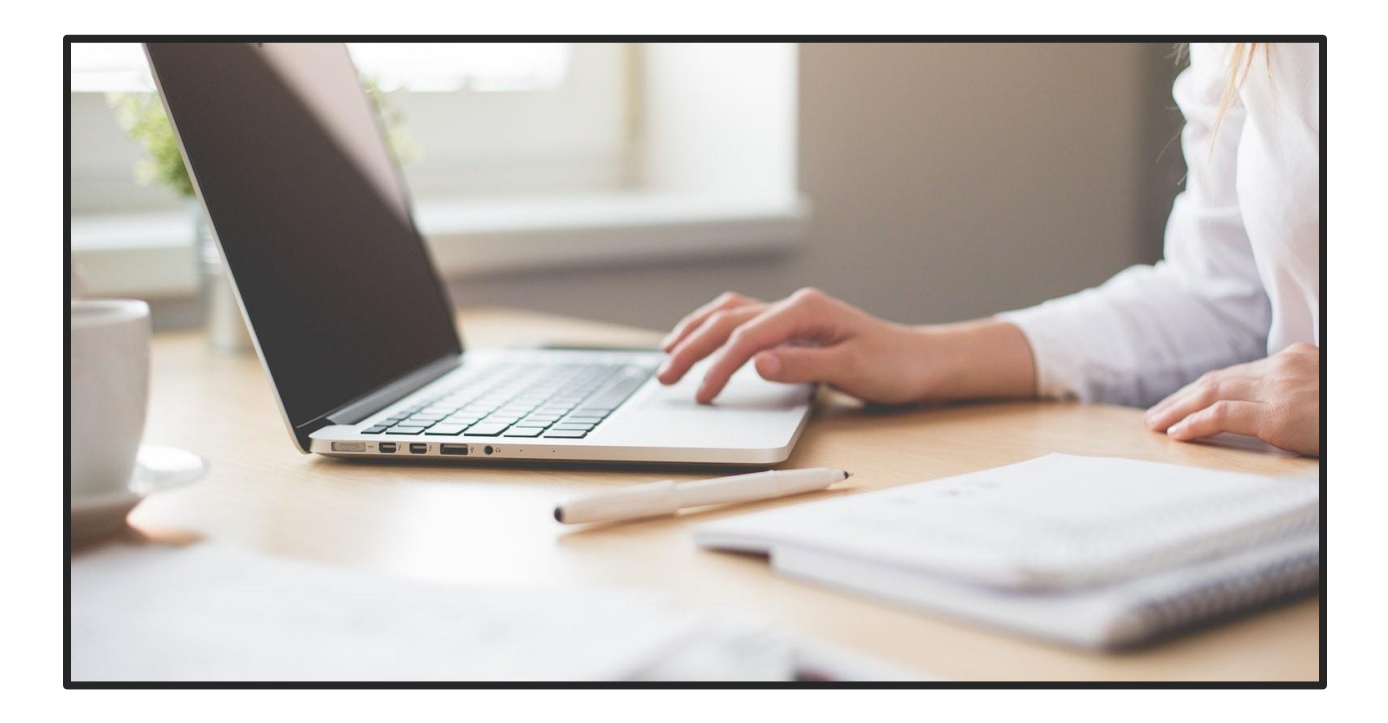

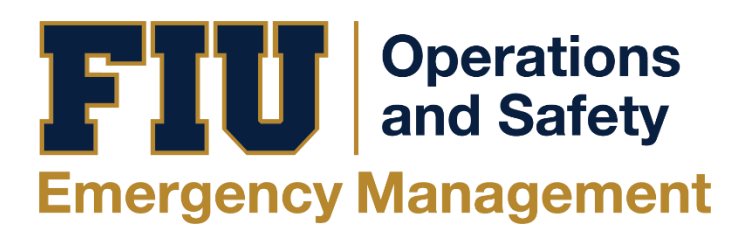

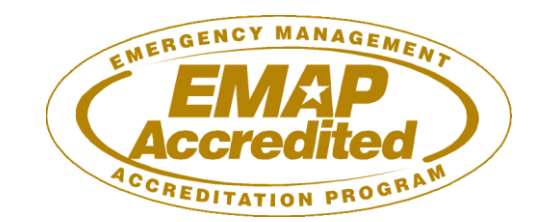

**1. Log in to the FIU Ready system by first navigating to the web address [www.fiu.kuali.co.](www.fiu.kuali.co) Use FIU email and FIU Ready credentials to access the system dashboard. It is important to note that FIU Ready credentials are not automatically updated along with single-sign-on passwords.**

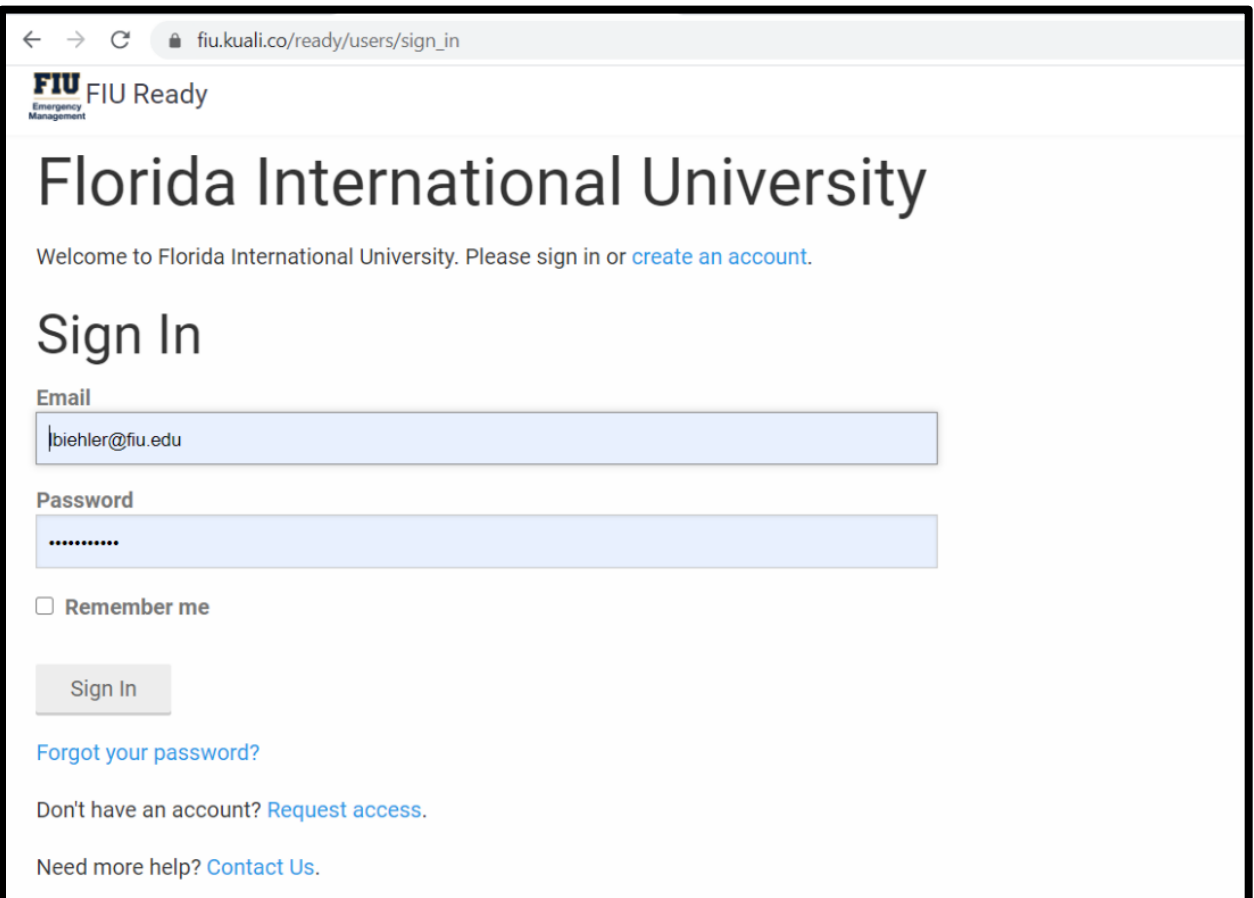

**2. After logging-in to the FIU Ready system, the dashboard is displayed, which shows different COOPs that users may access. Select the COOP were the appropriate document will be placed.**

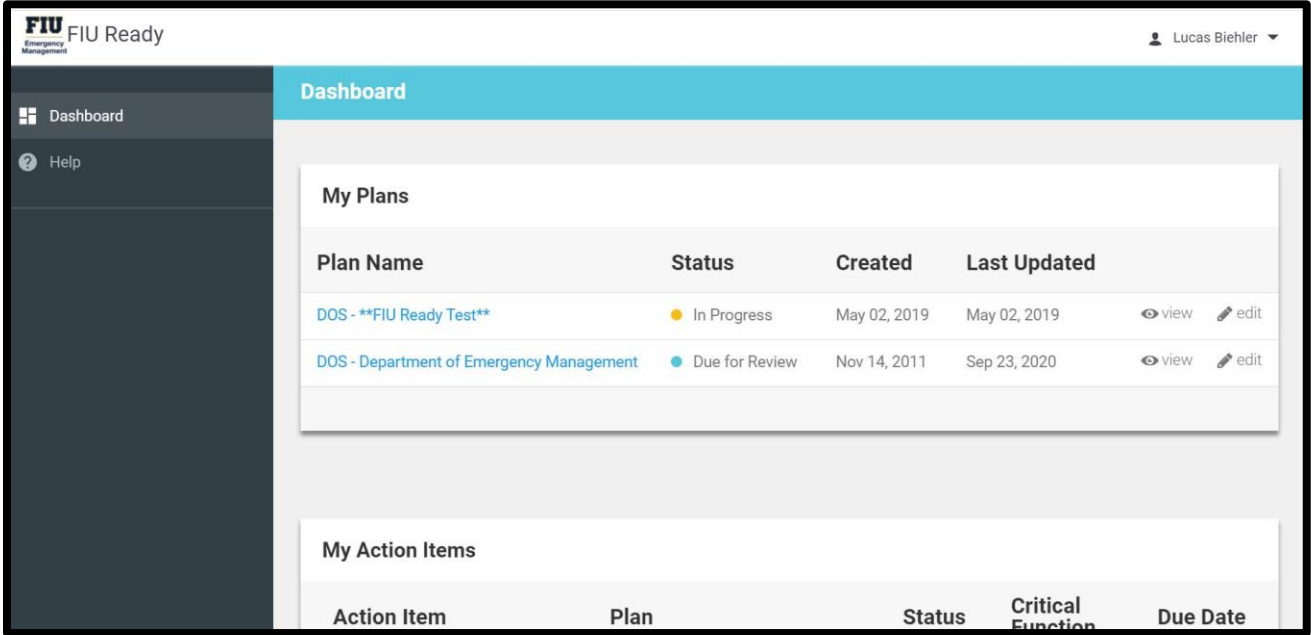

**3. Once the appropriate COOP has been selected, the first screen to display will show the department information page of the COOP.**

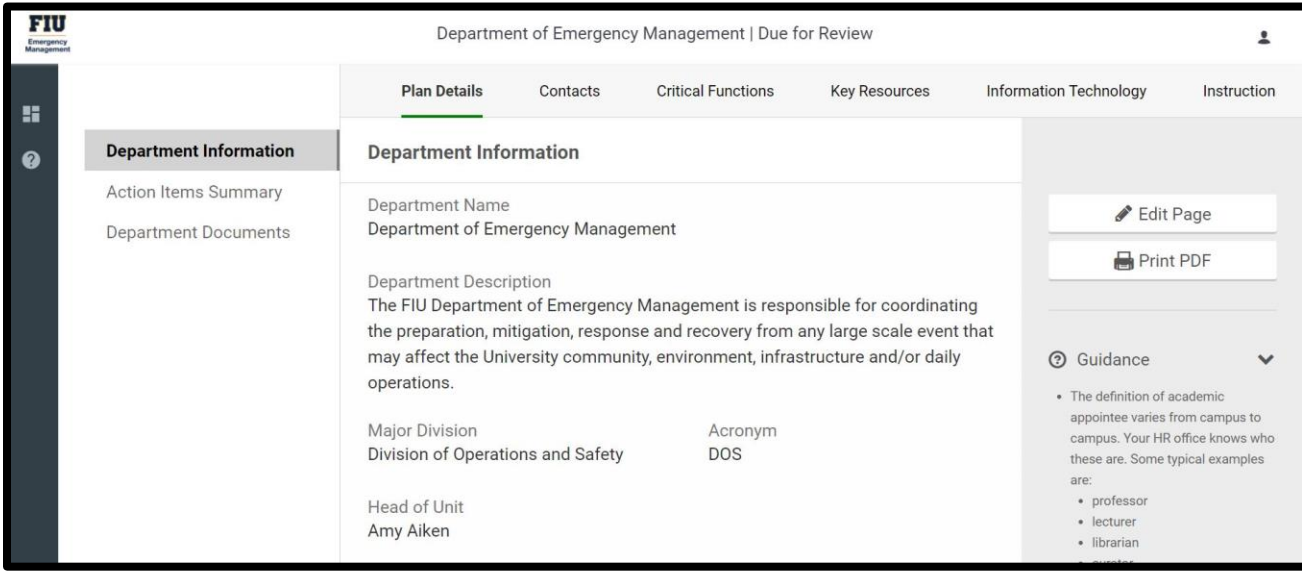

**4. Select the "Key Resources" section from the top panel of the dashboard. Then select "Documents" from the left-side panel. This will show the appropriate page to upload any document that should be included in a department COOP.**

![](_page_3_Picture_71.jpeg)

**5. Select the "Edit Page" button from the right-side panel to enable changes to the COOP. Once "Edit Page" has been selected, a blue button will appear in the upper right-hand corner of the screen, labeled "Add Document".**

![](_page_3_Picture_72.jpeg)

**6. Once the "Add Document" button has been selected, the document upload window will be displayed. Fill in the appropriate information as prompted by the system.**

![](_page_4_Picture_21.jpeg)

**7. To attach the document, click anywhere inside the box drawn in grey dotted line, located at the bottom of the document upload window. From there, the appropriate document may be found and selected.**

![](_page_5_Picture_51.jpeg)

**8. Once the appropriate document has been selected and all information has been entered, click the "Save" button at the bottom of the document upload window. This completes the upload process.**

![](_page_5_Picture_52.jpeg)